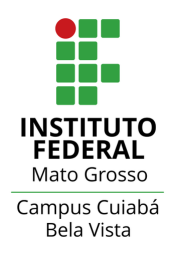

## **TUTORIAL**

## Emitir comprovantes de matrícula

**PARA EMITIR DECLARAÇÃO DE MATRÍCULA, DECLARAÇÃO DE VÍNCULO, HISTÓRICO PARCIAL, DECLARAÇÃO DE CARGA HORÁRIA INTEGRALIZADA E COMPROVANTE DE DADOS ACADÊMICOS, O ESTUDANTE DEVERÁ REALIZAR AS SEGUINTES ETAPAS:**

Lembre-se, seu login de acesso é seu número de matrícula.

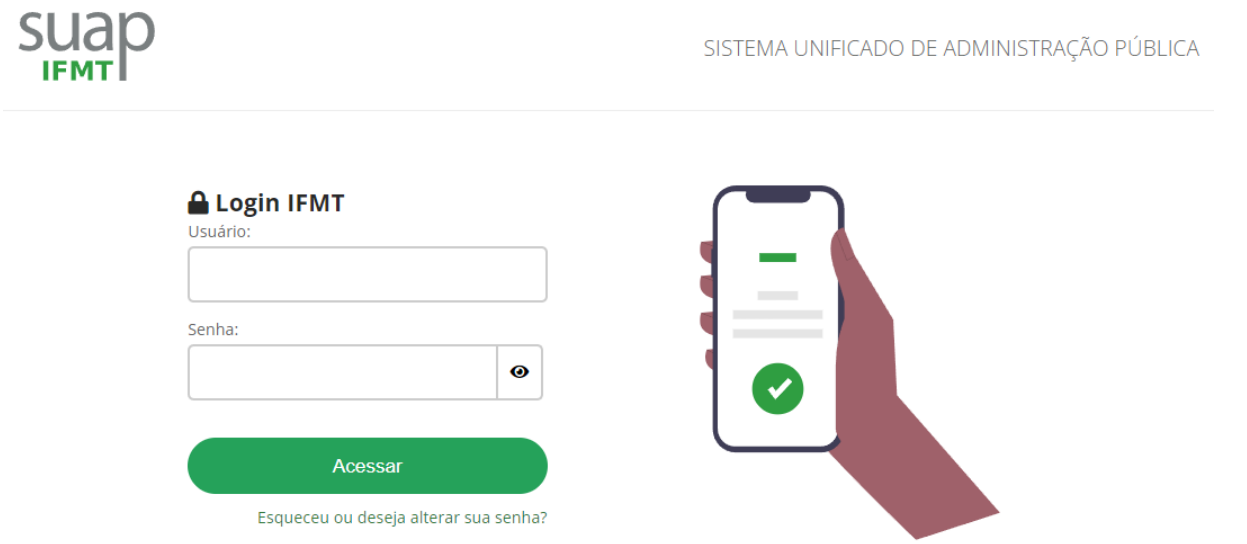

**1) Fazer login por meio do endereço eletrônico: [suap.ifmt.edu.br](https://suap.ifmt.edu.br/accounts/login/)**

**2) No menu, clique em "Ensino" , depois em "Dados do aluno":**

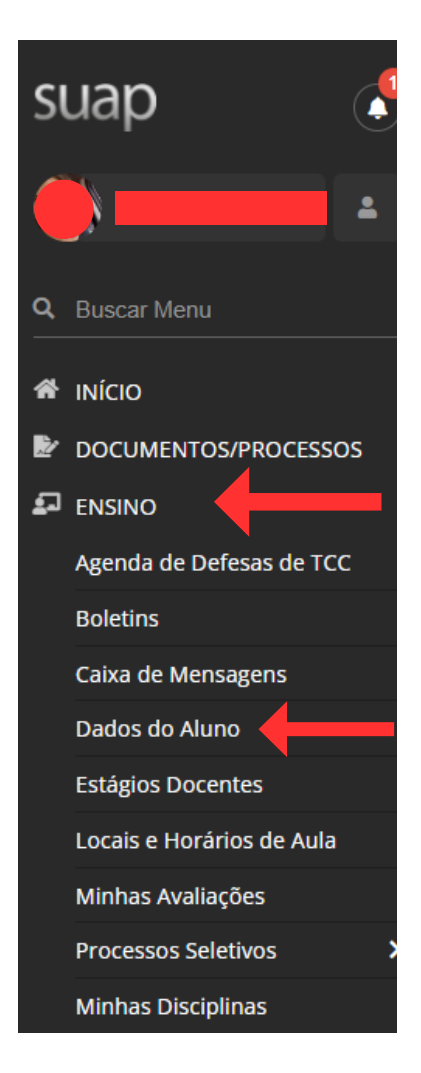

## **3) Clique no botão "Documentos". Depois basta clicar no documento que precisa emitir. Esses documentos já tem uma autenticação eletrônica.**

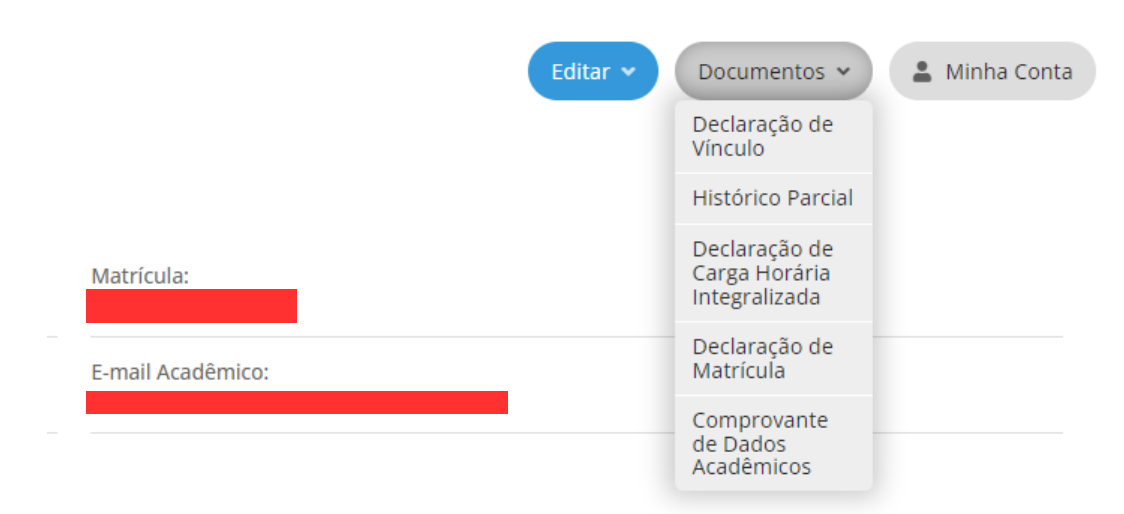

is do link para o Google Sala de Aula localizado no rodapé de todas as páginas do SUAP. O login através de

 $I.R.A.:$  $0.0$ 

## **Observação: As imagens acima são do SUAP acessado por um computador.**